Älyranneke Käyttöopas

# 1. Pika-aloitus

## 1.1 Varoitus

Käänny lääkärin puoleen ennen uuden kuntoilukauden aloittamista. Älyrannekkeet voivat valvoa sykettä tosiaikaisesti ja dynaamisesti mutta niitä ei voi käyttää mihinkään lääkinnälliseen tarkoitukseen.

#### 1.2 Laitevaatimukset

Tukee Android 5.1:tä, iOS 8.0:aa, Bluetooth 4.0:aa ja sitä uudempia versioita.

#### 1.3 Lataus

Käytä USB-laitetta lataamaan ranneke ennen käyttöä, jotta se on varmasti täysin ladattu. Irrota pääosa rannekkeesta ja kytke USB-lataustelakkaan latausta varten. Latausaika on noin 2 tuntia. Varmista, että latauskontakti on hyvä tarkistamalla, että metalliliittimet eivät ole likaisia, hapettuneita tai sisällä epäpuhtauksia. Latauksen aikana näytöllä näkyy lataussymboli. Jos laitetta ei käytetä pitkään aikaan, muista ylläpitää latausta 3 kuukauden välein.

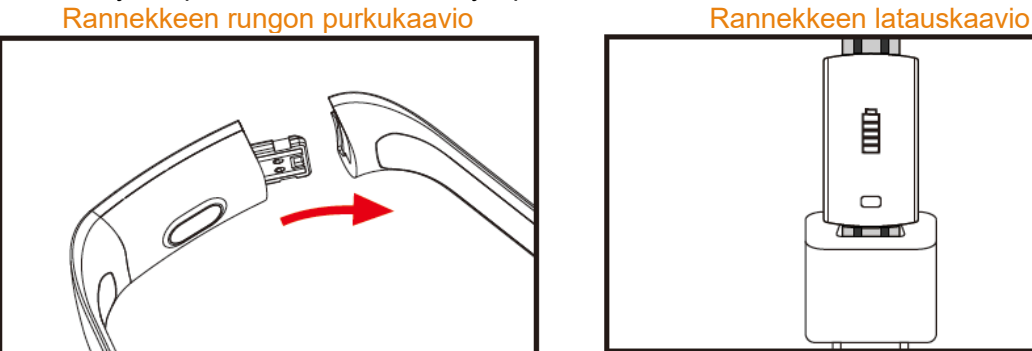

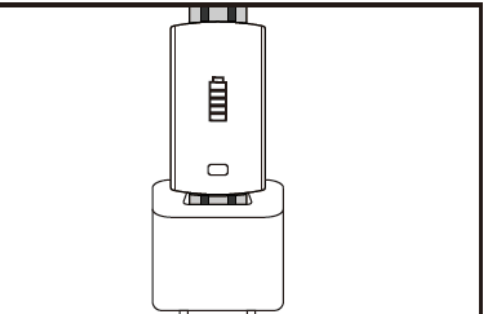

- a. Avaa rannekkeen solki ja valitse vastapuolella oleva kosketusnäppäin.
- b. Pidä kiinni rannekkeen rungosta ja vedä kaksipuolista hihnaa taakse, irrota sitten myös hihnat.
- c. Ota rannekkeen USB-liitin ja vie se kannettavan tai pistokkeen USB-porttiin. (Lataa täyteen noin 2 tunnissa)

# 2. Rannekesovelluksen lataus

### 2.1 Käynnistys

Paina kosketussymbolia 3 sekunnin ajan, jolloin ranneke käynnistyy.

### 2.2 Sammutus

Pidä kosketusaluetta painettuna yli 3 sekunnin ajan MAC-ruudussa, valitse "KYLLÄ" tai "EI" ja valitse "KYLLÄ" Sammuta puhelin pitämällä kosketusrengasta painettuna. Palaa takaisin päävalikkoon valitsemalla "NO".

## 2.3 Sovelluksen lataus ja asennus

Etsi "JYou"-sovellusta matkapuhelimen ohjelmistokaupasta ja asenna se, tai käytä matkapuhelinta skannaamaan QR-koodi oikealla sovelluksen asennusta varten.

Jyou-sovelluksen käyttö edellyttää, että laitteissa on iOS 8.0 ja sitä uudempi järjestelmä tai Android 5.1 ja sitä uudempi järjestelmä.

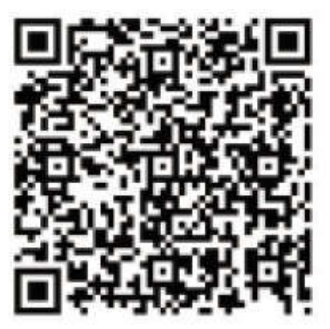

Google Play in the state of the state of the state of the state of the state of the state of the state of the state of the state of the state of the state of the state of the state of the state of the state of the state of

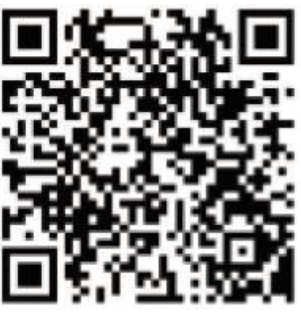

# 3. Rannekkeen käyttöliitäntä

3.1 Rannekkeen osakaavio

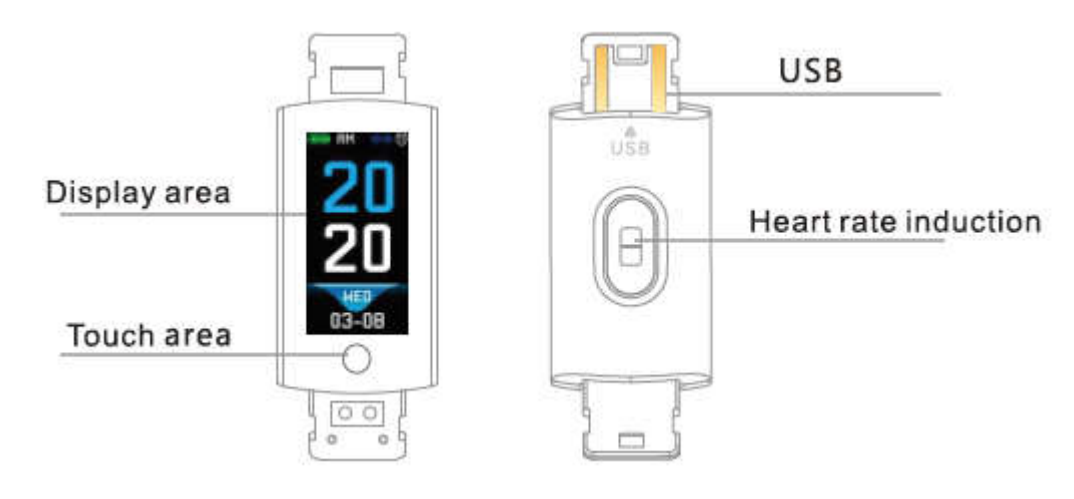

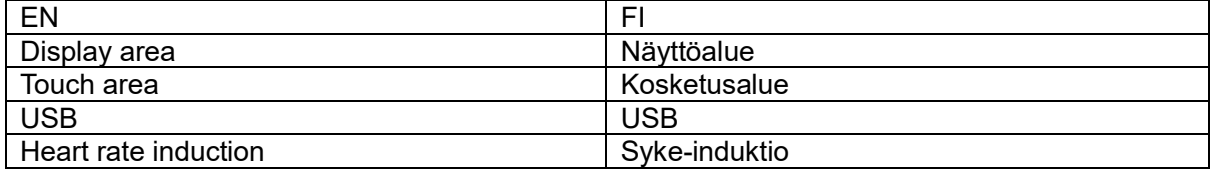

Kosketustoiminto:

Sammutettuna: Pitkä kosketussymbolin painallus käynnistää rannekkeen.

Virran ollessa päällä: Napsauta kosketussymbolia ja vaihda päänäytön valikon käyttöliittymä. Käyttöliittymä on esitelty alla.

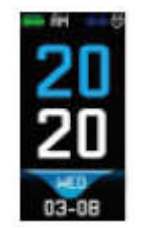

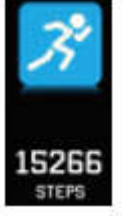

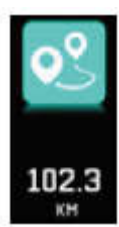

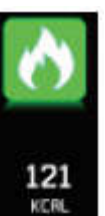

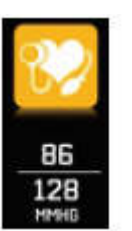

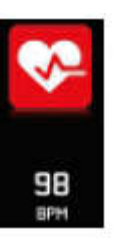

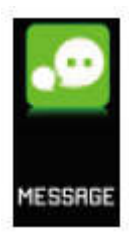

Pääkäyttöliittymä Askeleet Matka Kalorit Verenpaine Syke Viesti

#### 3.2 Valaistun näyttöliittymän toiminnon esittely

Kun ranneke luo ensimmäisen kerran laiteparin sovelluksen avulla, se synkronisoi ajan, päiväyksen ja määrän puhelimen kanssa ja esittää symbolin, joka osoittaa, ett Bluetooth-yhteys on muodostettu.

Päänäyttö voidaan vaihtaa toiseksi näytöksi kahden sekunnin ajaksi kosketusnäppäimellä, ja käytettävänä on yhteensä 3 eri näyttöä.

Bluetooth-yhteyden symboli on sininen, kun yhteys on luotu.

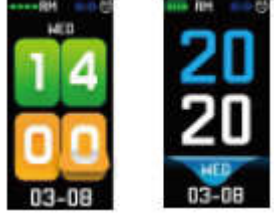

#### 3.3 Tallennus, kalorit ja matka

Askelkäyttöliittymä näyttää askelten määrän. Käytä älyranneketta ranteessa. Kun käyttäjä kävelee ja käsivarsi heilahtaa, ranneke kirjaa automaattisesti askelten määrän, kävellyn matkan ja kalorikulutuksen sekä muut tiedot.

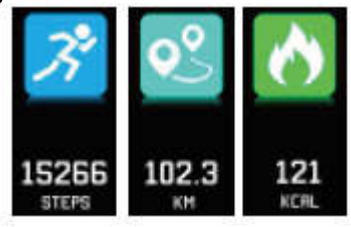

#### 3.4 Verenpaine, veren happi

Napsauta kosketusaluetta vaihtamaan verenpaineen ja veren hapen näyttöön. Ranneke alkaa mitata verenpaine- ja veren happitietoja.

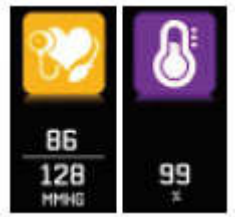

#### 3.5 Sykemittari

- 3.5.1 Kosketa kosketusaluetta vaihtamaan sykemittarin näyttöön. Ranneke tukee reaaliaikaista ja dynaamista sykkeen seurantaa omien terveystietojen ymmärtämiseksi. Sykemittaria käytettäessä rannekkeen akunkesto laskee.
- 3.5.2 Käytä ranneketta oikein ranteessa noin 2 cm rannenivelen sisäpuolella oikealla olevan kuvan mukaisesti.<br>ulustioint

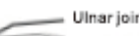

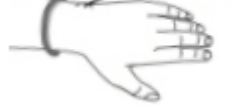

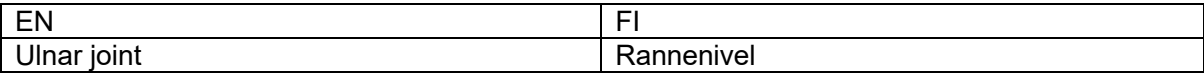

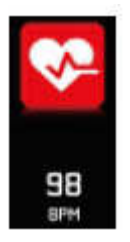

- 3.5.3 Kun sykettä mitataan, sykeanturin on oltava lähellä ihoa ja hyvässä kontaktissa. Jos ranneke on liian löysä ja jos anturin valo näkyy, mitattu arvo on epätarkka. Älä katso suoraan anturin vihreätä valoa. Se voi aiheuttaa epämukavuutta silmissä.
- 3.5.4 Vaikka tuotetta käytetään sykkeen reaaliaikaiseen ja dynaamiseen tunnistukseen, on välttämätöntä pysyä liikkumatta ja istua sykkeen tunnistuksen ajaksi, muussa tapauksessa sykkeen mittausaika voi pitkittyä tai tietoja ei voi mitata. Reaaliaikaisia dynaamisia syketietoja voidaan tarkastella, kun tiedot mitataan ja sitten voit jatkaa liikuntaa.
- 3.5.5 Jos mitattujen tietojen välillä on suuri ero, lepää hetki mittauksen uusimiseksi. 5 jatkuvan mittauksen keskiarvo antaa tarkemman tuloksen.
- 3.5.6 Tämä tuote mittaa sykkeen reaaliaikaisesti ja dynaamisesti, joten syke vaihtelee puhumisen, syömisen, juomisen jne. mukaisesti. Ole käytännöllinen.
- 3.5.7 Varmista, ettei sykeanturin alla ole likaa mittauksen aikana. Ihon väri, ihokarvojen tiheys, tatuoinnit ja arvet voivat vaikuttaa mittaustulokseen.
- 3.5.8 Sykemittari perustuu PPG-mittauksen periaatteeseen, joten tietojen tarkkuudessa voi olla virheitä riippuen fysiologisista tekijöistä, jotka vaikuttavat valon imeytymiseen ja heijastumiseen (verenkierto, verenpaine, ihon tila, verisuonten sijainti ja tiheys jne.) Jos mittaus on epätarkka ja lukemat poikkeuksellisen korkeita tai alhaisia, toista mittaus.
- 3.5.9 Ranneke voi lämmetä, kun sitä käytetään pitkän aikaa. Jos et tunne oloasi hyväksi, ota ranneke pois ja käytä sitä, kun se on taas viilentynyt.
- 3.5.10 Kylmä sää vaikuttaa mittauksiin. Tee mittaus lämpimissä oloissa.

#### 3.6 Tiedot

Vaihda informaationäyttöön. Kosketa kosketusaluetta 3 sekunnin ajan siirtyäksesi informaatiosisältöön, kertakosketus vaihtaa seuraavaan sisältöön. Sisältö sisältää puhelu- ja chattiohjelmiston lähettämät tiedot. Tietoja voidaan tallentaa enintään 7. Kun viestejä on seitsemän, aiemmin näytetyt viestit korvataan yksitellen uusilla.

## 3.7 Lisäominaisuuksia

# 3.7.1 Ajanotto

Pitkä ajanottotoiminnon painallus aloittaa ajanoton. Ajanotto pysäytetään koskettamalla uudestaan, ja tilasta poistutaan painamalla kosketusnäppäintä pitkään.

# 3.7.2 Löydä matkapuhelin

Vaihda puhelinkäyttöliittymään. Ravista ranneketta, jolloin soittoäänet soivat samanaikaisesti.

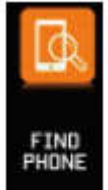

#### 3.7.3 MAC

MAC-osoite, käytetään osoittamaan rannekkeen laiteosoite, se on rannekkeen yksilöity tunniste. MAC-osoitetta ei voi muokata. Kun matkapuhelinta käytetään löytämään ranneke, katso vain MAC-osoitteen 4 viimeistä numeroa löytämään vastaava ranneke. Tarkoitus on tunnistaa ranneke nopeasti ja yhdistää puhelin.

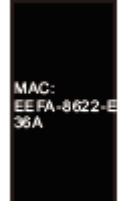

#### 3.7.4 Sammutus

Pidä kosketusaluetta painettuna yli 3 sekuntia MAC-näytössä, valitse "KYLLÄ" tai "EI" ja valitse "KYLLÄ". Pidä kosketusrengasta painettuna puhelimen sammuttamiseksi. Palaa takaisin päävalikkoon valitsemalla "NO".

#### 3.7.5 Takaisin

Askel-, kalori-, matka-, syke-, verenpaine-, veren happi -näytössä paikanna matkapuhelimen kuvake -käyttöliittymä, kosketuspainikkeen pitäminen painettuna 3 sekunnin ajan palauttaa pääkäyttöliittymään.

## 4. Puhelimen yhdistäminen rannekkeeseen

Noudata alla olevia vaiheita:

- 4.1 Lataa sovellus. Ennen käyttöä asenna JYou-sovellus.
- 4.2 Rekisteröidyt käyttäjät. Ensimmäisellä kerralla sovellus siirtyy ensin aloitusnäytölle, ja napsauttamalla aloitusnäytön oikeassa yläkulmassa olevaa rekisteröitymiskuvaketta voit siirtyä rekisteröitymisnäyttöön. Anna tili, postilaatikko, salasana ja muut tiedot ja napsauta sitten rekisteröitymispainiketta. Kirjaudu rekisteröidylle tilille. Vasta kun tilille kirjaudutaan, voidaan kaikkia liiketietoja kirjata ja tallentaa. Vapaa pääsy ei ole suositeltavaa. On suositeltavaa käyttää omia aitoja tietojasi, niin että salasana on mahdollista palauttaa, jos unohdat sen myöhemmin.
- 4.3 Kun Android tai iOS muodostavat parin laitteen kanssa, napsauta ensin sivun oikeassa alaosassa olevaa asetuspainiketta siirtyäksesi asetussivulle. Napsauta sitten ylintä kohtaa muodosta laitepari siirtyäksesi laiteparin muodostussivulle ja napsauta hakupainikkeen kuvaketta sivun yläosassa hakeaksesi laitetta. Kun laite löytyy, napsauta laitetta listalla yhteyden luomiseksi laitteen MAC-osoitteen avulla. Kun laitepari on muodostettu, sarakkeessa "tällä hetkellä yhdistetty laite" on jo yhdistetty laite. Käyttöliittymän kuvankaappaus on seuraava:

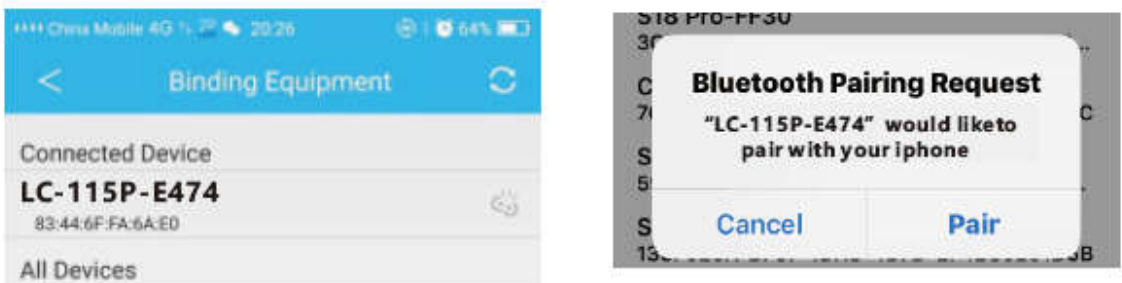

Huomautus: Jos iOS yhdistetään rannekkeeseen, esiin ponnahtaa Bluetooth-laiteparin

muodostuspyyntö. Napsauta "Luo laitepari" ja ranneke voidaan yhdistää puhelimeen normaalisti. 4.4 Asetus. Napsauta viestikehotetta, siirry ilmoituskeskukseen, etsi JYou-laiteviestin ilmoitus ja avaa se. Jos puhelin käynnistetään uudestaan eikä viestikehotetta saatu, avaa tämä kytkin uudestaan.

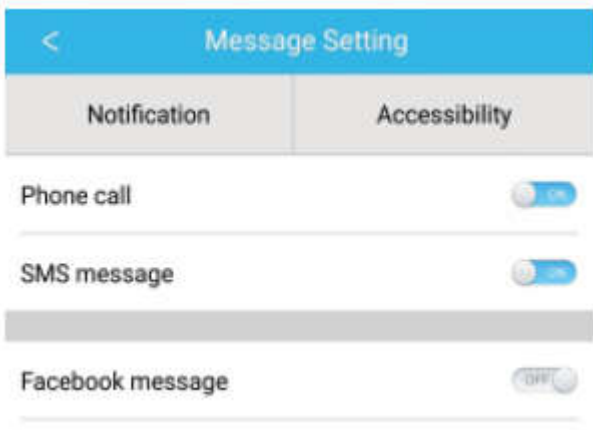

# 5. Taustalukitus

Taustaohjelman manuaalisen poistamisen lisäksi iOS-järjestelmä ei tarvitse erityistä taustalle lukitsemista. Koska Android-järjestelmän mekanismi puhdistaa automaattisesti prosessin pois, sinun on lukittava sovellus taustalle manuaalisesti. Johtuen eri merkkien eri asetuksista seuraavassa viitataan määritettävään matkapuhelin ohjelmiston merkkiin. Seuraavasti:

- 5.1 Avaa sovellus ja napsauta keskimmäistä kohtaa palatakaksesi päänäyttöön.
- 5.2 Napsauta painiketta kutsumaan tehtävä lähitulevaisuuden tehtävänhallintaruudussa (yleensä se on valikkopainike, lisäksi painikkeen pitkä painallus kutsuu työpöydän) joka toimii taustasovellusten hallintakäyttöliittymänä.
- 5.3 Pidä lukittua sovelluskuvaketta painettuna ja lukitse se paikalleen. Tällöin sovelluskuvakkeen oikeaan yläkulmaan tulee lukkomerkki osoituksena lukituksen onnistumisesta. Tai alasvedon jälkeen lukkotehtävän napsautus vasemmassa yläkulmassa osoittaa lukituksen onnistumisen.
- 5.4 Lukituksen jälkeen on mahdotonta puhdistaa sovellus yhden näppäimen puhdistustoiminnolla ja se tarkoittaa, että lukitus on onnistunut.

# 6. Sovellustoiminnon esittely

- 6.1 Avaa sovellus. Siirry ensin omaan tilaa ja napsauta näytön kuvakkeita nähdäksesi liike- ja unitietojen nykyiset arvot.
- 6.2 Unen seuranta Tätä näyttöä käytetään unihistoriasi yksityiskohtaisten tietojen ja kuvaketilastojen tarkasteluun. Napsauta kytkinnuolta yllä kytkemään eri päiväyksiä historiatietojen tarkastelemiseksi. Unen aikana jokaisen henkilön unen aika ranteen kääntyminen unen jälkeen vaikuttaa suoraan uniajan seurantaan.

6.3 Liikkeen seuranta. Tätä näyttöä käytetään liikehistoriasi yksityiskohtaisten tietojen ja kuvaketilastojen tarkasteluun. Napsauta kytkinnuolta yllä vaihtamaan eri päiväykseen historian tarkastelussa. Tiedot sisältävät askelten kokonaismäärän, kokonaismatkan, kokonaiskalorit ja syketiedot (vain syketoiminnolla varustettu tuote). Kuten seuraavassa kuvassa näytetään:

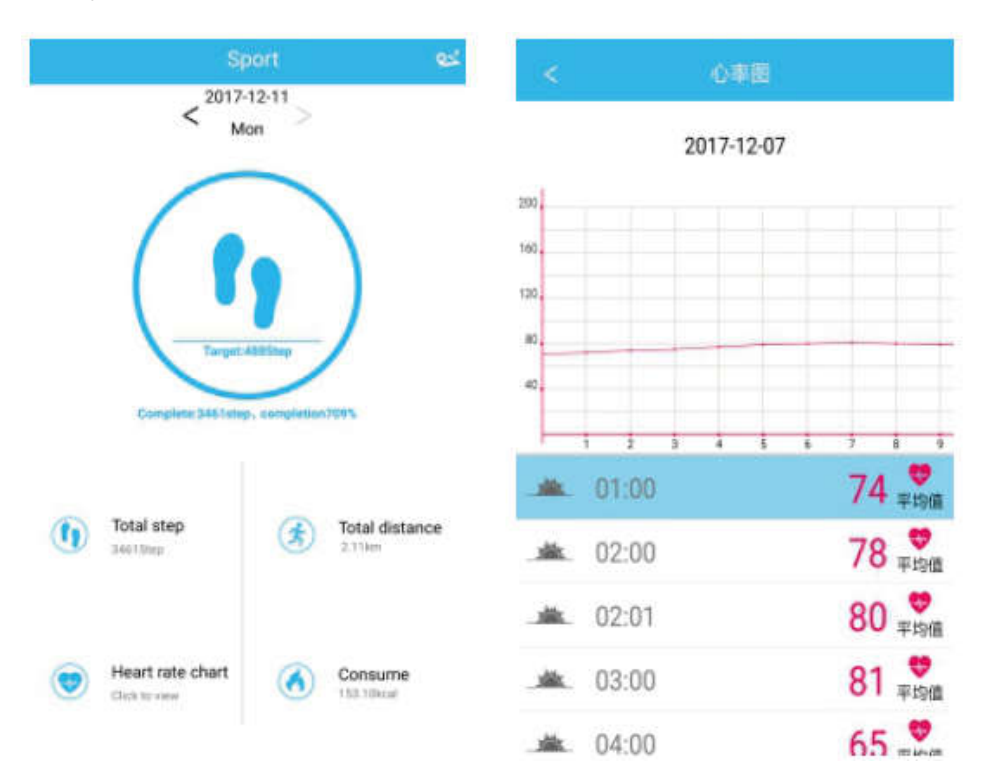

- 6.4 Tilastot. Liikuttujen askelten ja unitietojen historiaa on mahdollista seurata vastaavista kuvakekaavioista kuukausittain tai viikoittain.
- 6.5 Toiminnon asetukset. Määritä laitteen eri toiminnalliset parametrit.

Oikealla olevan kuvan mukaisesti:

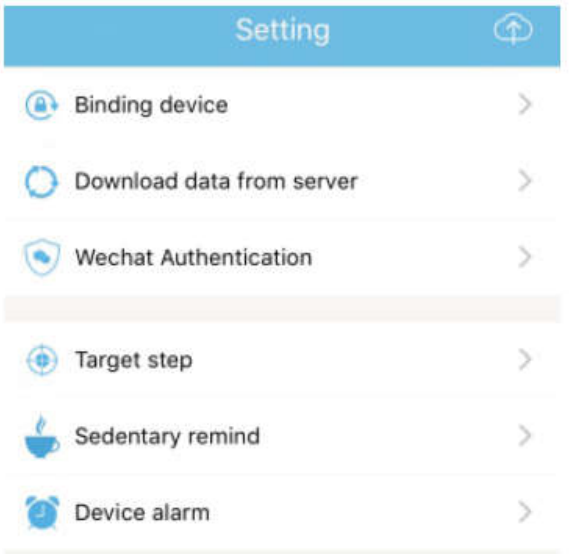

6.6 Lisää toiminnallisia asetuksia. Napsauta näytön "oma tila", "kysymys" oikealla ja valitse "selain auki". Se sisältää yksityiskohtaisen kuvauksen.

# 7. Muut toiminnot

## 7.1 Ilmoitus

Mukaan lukien puheluilmoitus, tekstiviestit, QQ WeChat, Facebook, Twitter, What's APP ja muut uutissyötteet (esimerkiksi: avaa tulevien puhelujen ilmoitus sovelluksen asetuksissa. Kun matkapuhelin saa tulevan puhelun, älyranneke värähtelee, siihen tulee valo ja se esittää soittajan yhteystiedot).

#### 7.2 "Ei saa häiritä" -tila

Kytke Ei saa häiritä -tila päälle, laitteen värinämuistutus ja viestin muistutustoiminto pysyvät toiminnassa, mutta hälytys on värähtely. Toiminto on edelleen käytössä.

#### 7.3 Lepomuistutus

Aseta lepoajan väli (minuutteina), napsauta Valmis, avaa sitten lepomuistutuksen tila. Kun lepoaika täyttyy, rannekkeeseen tulee valo, se värähtelee ja muistutuskuvake vilkkuu.

# 7.4 Hälytysmuistutus

Napsauta "JYOU"-sovelluksessa kohtaa "Asetukset – laitehälytys" siirtyäksesi hälytysmuistutuksen asetukseen ja määritä hälytysaika. Kun aika täyttyy, ranneke antaa ilmoituksen: Hälytyskuvake vilkkuu ja ranneke värähtelee.

#### 7.5 Bluetooth-kamera

Napsauta kosketuspainiketta tai heiluta ranneketta etäohjatun kuvan ottamiseksi. Pitkä kosketuslevyn painallus palauttaa päänäyttöön.

#### 7.6 Puhelu hylätty

Kun puhelu tulee, tuleva viesti lähetetään synkronisoidusti käsilaitteeseen. Jos et halua vastata puheluun, voit lopettaa sen napsauttamalla rannekkeen kosketuspainiketta.

## 7.7 Laiteparin purkaminen

Napsauta laiteparin laitetta. Android voi katkaista yhteyden vain matkapuhelimella napsauttamalla valittua laitemallia. Kun iOS-yhteys katkaistaan, on asetettava myös - - Bluetooth, napsauta oikeaa Bluetoothia ja valitse ohittaa laite.

KAIKKI OIKEUDET PIDÄTETÄÄN, TEKIJÄNOIKEUS/DENVER ELECTRONICS A/S

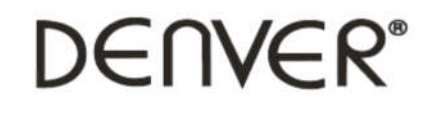

www.denver-electronics.com

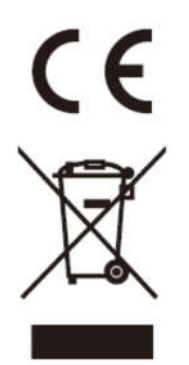

Sähkö- ja elektroniikkalaitteet sekä niissä käytettävät paristot sisältävät materiaaleja, komponentteja ja aineita, jotka voivat olla vahingollisia terveydelle ja ympäristölle, jos jätemateriaalia (pois heitettävät sähkö- ja elektroniikkalaitteet sekä paristot) ei käsitellä asianmukaisesti.

Sähkö- ja elektroniikkalaitteet sekä paristot on merkitty alla olevalla rastitun jäteastian symbolilla. Symboli kertoo, ettei sähkö- ja elektroniikkalaitteita tai paristoja saa hävittää kotitalousjätteen mukana vaan ne on hävitettävä erikseen.

On tärkeää, että loppukäyttäjänä viet käytetyt paristot oikeaan keräyspaikkaan. Tällä tavoin voit varmistaa, että paristot kierrätetään lain mukaan eivätkä ne vahingoita ympäristöä.

Kaikkiin kaupunkeihin on perustettu keräyspisteitä. Sähkö- ja elektroniikkalaitteet sekä paristot voi viedä itse ilmaiseksi pisteisiin tai ne voidaan kerätä suoraan kotoa. Lisätietoja saat kuntasi tekniseltä osastolta.

Inter Sales A/S vakuuttaa, että radiolaitetyyppi BFH-16 on direktiivin 2014/53/EU mukainen. EU-vaatimustenmukaisuusvakuutuksen täysimittainen teksti on saatavilla seuraavassa internetosoitteessa: Mene osoitteeseen: www.denver-electronics.com ja napsauta hakukuvaketta verkkosivuston yläreunassa. Kirjoita mallinumero: BFH-16 Siirry nyt tuotesivulle, RED-direktiivi näkyy latausten/muiden latausten alla

Käyttötaajuusalue: Maks. lähtöteho:

Maahantuoja: DENVER ELECTRONICS A/S Omega 5A, Soeften DK-8382 Hinnerup Tanska www.facebook.com/denverelectronics